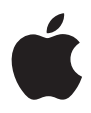

# iPod 使用手册

# 目录

- 快速入门
- 入门须知
- 设置 iPod 播放音乐
- **iPod**
- 使用 iPod 控制钮
- 连接和断开 iPod
- 整理和传输音乐
- **调整 iPod 设置**
- 使用 iPod 的附加功能
- **给 iPod 电池充电**
- iPod 配件
- 
- 了解更多信息、服务及支持
- 

<span id="page-2-0"></span>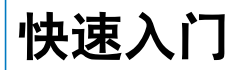

# 恭喜您购买了 iPod。请阅读此部分内容, 以便快速 掌握 iPod 的使用方法。

iPod 要与 iPod CD 光盘附带的 iTunes 音乐软件配合使用。可以使用 iTunes 将歌曲从 CD 光盘或数码音乐精选中输入电脑,或使用 iTunes 音乐商店 (仅在某些国家或地 区可用)购买歌曲并将其下载到您的电脑上。然后整理这些歌曲并将它们传输到  $\mathsf{ip}_{\mathsf{old}}$   $\mathsf{\pm}$ .

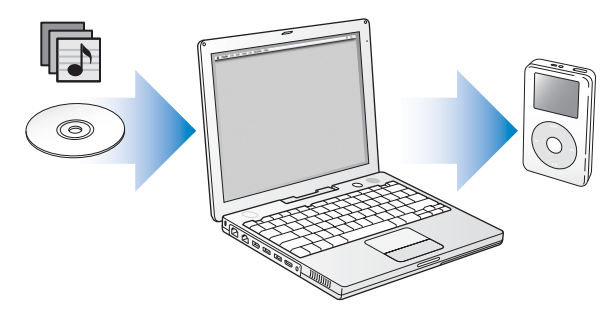

## **学习使用 iPod**

请阅读此章节,以便快速设置 iPod 并开始播放音乐。要了解有关在 iPod 上播放音乐 以及使用其他功能的更多信息,请参阅第 13 页 "使用 iPod"。

## iPod 教学课程

要获得有关将音乐输出到 iPod 并在其中播放音乐的进阶教学课程, 请参阅 iPod CD 光盘上的 《iPod 教学课程》。

## **iPod 功能**

iPod 不仅仅是音乐播放器。通过它,您可以:

- •储存来自 CD 光盘或数码音乐精选的上万首歌曲,边走边听
- 收听从 iTunes 音乐商店或 audible.com 购买的有声读物
- 整理 "On-The-Go"播放列表中的音乐
- 将iPod 用作外部硬盘以便储存文件和其他数据
- 更改均衡器设置以使音乐更好听
- 储存和同步电脑中的通讯录、日历以及待办事项信息
- 储存立本备忘录
- **•** ¦§
- 录制语音备忘录 (使用可选的麦克风)
- 储存数码照片 (使用可洗的照片读卡器)
- 玩游戏等等 要购买麦克风、 照片读卡器和其他 iPod 配件,请访问网站 www.apple.com/store。

# <span id="page-4-1"></span><span id="page-4-0"></span>入门须知

要在 Macintosh 上使用 iPod, 必须具备:

• Macintosh. 配备有内建 FireWire 或内建高功率 USB 2.0

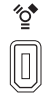

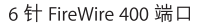

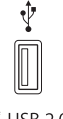

高功率 USB 2.0 端口 (与 Mac OS v10.3.4 或更高 版本配合使用)

• Mac OS X v10.1.5 或更高版本

推荐使用 Mac OS X v10.3.4 或更高版本 (以便将 iPod 与 USB 2.0 配合使用)。

- iTunes 4.6 或更高版本 (随 iPod CD 光盘附带) 为确保您有最新版本的 iTunes, 请访问网站 www.apple.com/itunes。
- iPod 软件 (随 iPod CD 光盘附带)

## 要在 Windows PC 上使用 iPod. 必须具备:

- Windows PC,处理器速度为 500 MHz 或更高
- Windows 2000 (安装了 Service Pack 4 或更高版本). 或 Windows XP Home (家用版)或 Professional (专业版)
- iTunes 4.6 或更高版本 (随 iPod CD 光盘附带) 为确保您有最新版本的 iTunes, 请访问网站 www.apple.com/itunes。
- iPod 软件 (随 iPod CD 光盘附带)
- 内建 FireWire 或安装有 FireWire 卡, 或内建高功率 USB 2.0 或安装有高功率 USB  $2.0 \pm$

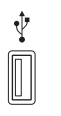

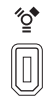

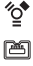

高功率 USB 2.0 端口 6针 FireWire 400 端口 4针 FireWire 400 端口 (IFFF 1394) (与可选的话配器配合使用)

有关兼容的 FireWire 和 USB 卡的更多信息, 请访问网站 www.apple.com/ipod。

## iPod 包括以下部件:

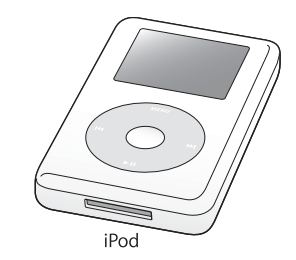

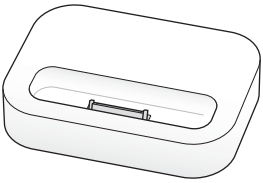

iPod Dock (某些型号附带)

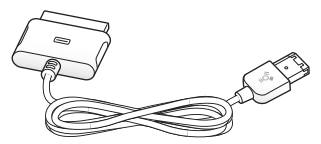

iPod Dock Connector to FireWire Cable

iPod Power Adapter (iPod 电源适配器)

iPod Dock Connector to USB 2.0 Cable

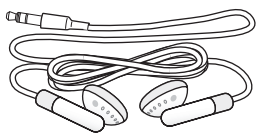

Apple Earphones 耳机

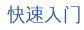

## <span id="page-7-1"></span><span id="page-7-0"></span>设置 iPod 播放音乐

要设置 iPod,您需要先给电池充电、安装 iPod CD 光盘上的软件, 并将歌曲从音乐 光盘精选输入到电脑。然后将这些歌曲传输到 iPod. 就可以开始欣赏音乐。

## 步骤 1: 给电池充电

使用 iPod Dock Connector to FireWire Cable 电缆将 iPod 连接到 iPod Power Adapter 适配器。大约两小时后内置电池会充电80%,四小时后电池才会充满电。

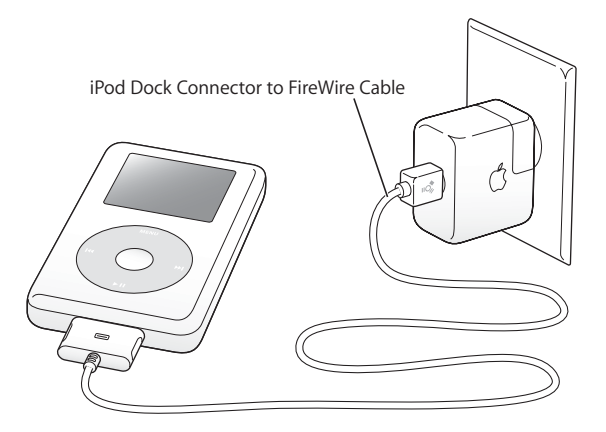

## **步骤 y· 安装软件**

将 iPod CD 光盘插入电脑并安装 iTunes 和 iPod 软件。

#### 步骤 3: 将音乐输入到电脑

如果您尚未将音乐传输到电脑, 则请先完成此步骤。您可以从音乐光盘输入音乐. 或如果您接入了 Internet,则可以使用 iTunes 音乐商店在网上购买音乐并将其下载到 电脑上。您可以浏览成千上万首歌曲并可以对任何一首歌曲试听 30 秒。 iTunes音乐 商店仅在某些国家或地区可用。

#### 要从音乐光盘输入歌曲到电脑:

- 1 将 CD 光盘插入电脑, iTunes 会自动打开,且在 iTunes "来源"列表中该 CD 光盘 已被选定。
- 2. 取消选中您不想传输的歌曲, 然后点按 "输入"。
- 3. 重复此步骤, 从其他任章 CD 光盘中输入您需要的歌曲,

#### 要在网上购买音乐:

- 1 请打开 iTunes 并点按 "来源"列表中的 "音乐商店"。
- 2 点按 "帐户"按钮并按照屏幕上的指示设立帐户,或输入您现有的 Apple 帐户或 America Online (AOL) 帐户信息。

要获得有关将音乐输出到 iPod 并在其中播放音乐的讲阶教学课程、请参阅 iPod CD 光盘上的《iPod 教学课程》。

## <span id="page-9-0"></span>步骤 4: 连接 iPod 并传输音乐

使用两根附带电缆中的一根将 iPod 连接到电脑,请各必正确对准电缆两端的插头。 它们只能以一个方向插入。

如果您使用的是 Mac. 或如果您使用的是配备有 6 针 FireWire 400 端口的 Windows PC, 那么您可以使用 iPod Dock Connector to FireWire Cable。

如果您的电脑配有高功率 USB 2.0 端口. 那么您也可以使用 iPod Dock Connector to USB 2.0 Cable.

您可以使用可选的 iPod Dock (请参阅第23页)。

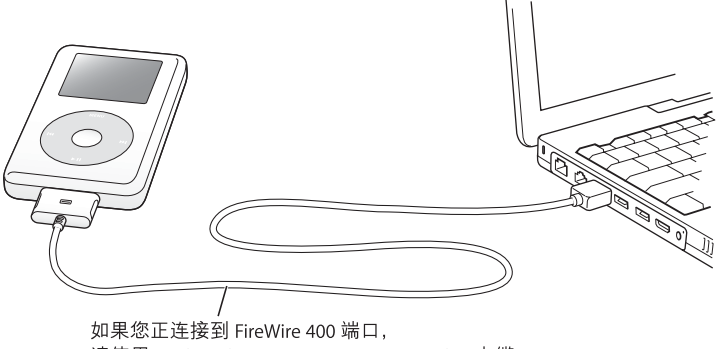

请使用 iPod Dock Connector to FireWire Cable 电缆。 如果您正连接到高功率 USB 2.0 端口, 请使用 iPod Dock Connector to USB 2.0 Cable 电缆。

当您将 iPod 连接到电脑时, iTunes 会自动打开并将音乐曲库中的歌曲和播放列表 传输到 iPod 中.

【注】如果您使用 USB 20进行连接, 请务必将 iPod 直接连接到电脑的高功率 USB 20 端口,或连接到有源1ISR 20集线器 (集线器已连接在电脑上) 上。如果 iPod 连接 在低功率 USB 20端口 (有时可在键盘或其他外设上找到) 上, 它就不能工作。 在使用LISR 20 传输歌曲或文件时会大大消耗iPod 电池的电量。此时,如果iPod 电 池电量不足,就会造成传输中止、传输中的信息丢失,以致需要恢复 iPod (请参阅 第 53 页),因此,最好是给 iPod 充电,然后再传输歌曲或文件,如果不用传输文件, 您可以将 iPod 连接在电脑上进行充电, 如果需要传输文件, 您可以使用 iPod Power Adapter 进行充电。

【注】如果您使用的便携式或膝上型电脑带有高功率 USB 2.0 端口, 则请在连接 iPod之前, 将电脑连接到电源插座以获得最佳效果。

如果您的 Windows PC 没有配备 6 针 FireWire 400 (IEEE 1394)端口或高功率 USB 2.0 端口. 以下列出的方法可用来连接 iPod:

- 购买一块 FireWire 卡或 USB 2.0 卡,然后安装它。
- 或者,如果您的电脑配有 4 针 FireWire 端口,那么您可以使用可选的 6 针至 4 针 FireWire 话配器。

【注】您不能通过电脑的4针FireWire 端口给iPod 充电。

有关电缆和兼容的 FireWire 和 USB 卡的更多信息, 请访问网站 www.apple.com/ipod。

## 步骤 5· 播放音乐

当传输歌曲完成时,iPod 屏幕上会显示一条信息 "可以断开"。按住 Dock 插头的 两侧可以将电缆从 iPod 上断开。

然后使用点按式转盘和选择按钮浏览歌曲。按下播放按钮或选择按钮,尽情享受 iPod 带来的乐趣!

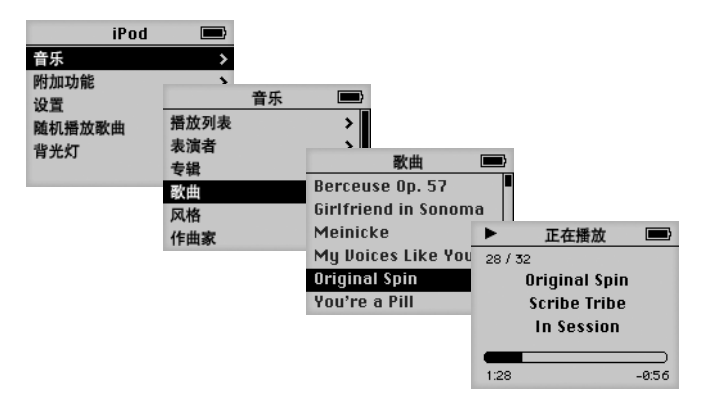

## 要了解更多内容

请阅读下 一章 以 了解 有 关使 用 点按 式 转盘 和 其他 iPod 控 制 钮、 将音 乐 传输 到 iPod 并管理其中的音乐、使用 iPod 的其他功能、给电池充电和使用 iPod 配件的更 多信息。

# <span id="page-12-2"></span><span id="page-12-0"></span>使用iPod

阅读这部分内容以了解如何使用 iPod 控制钮、 传输音乐、给电池充电以及使用 iPod 的附加功能。

# <span id="page-12-1"></span>使用 iPod 控制钮

按下任何按钮可以打开 iPod。主菜单显示:

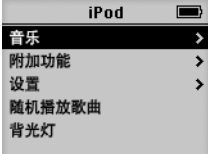

您可以使用点按式转盘和选择按钮来浏览屏幕菜单、播放歌曲、更改设置和显示 信息。用拇指轻轻移动点按式转盘来高亮显示一个菜单项目。请按下选择按钮来选 定该项。按下点按式转盘上的 Menu (菜单)按钮返回上一级菜单。

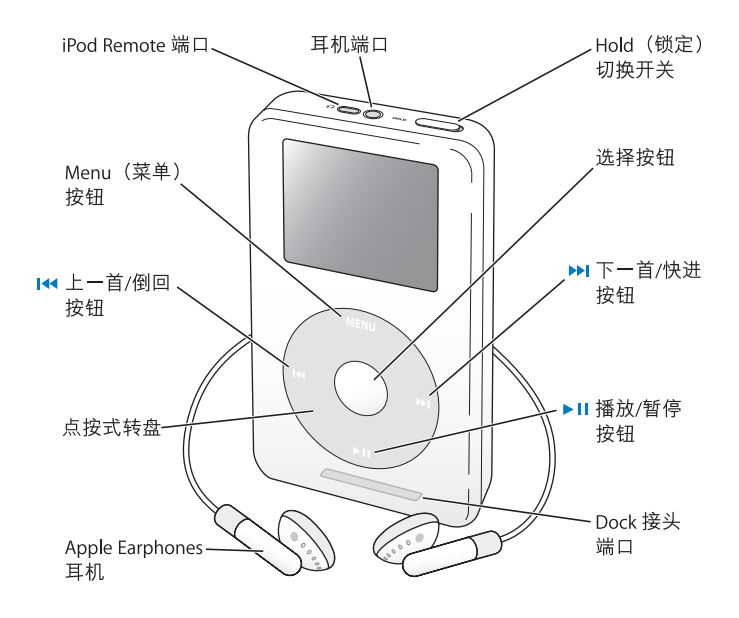

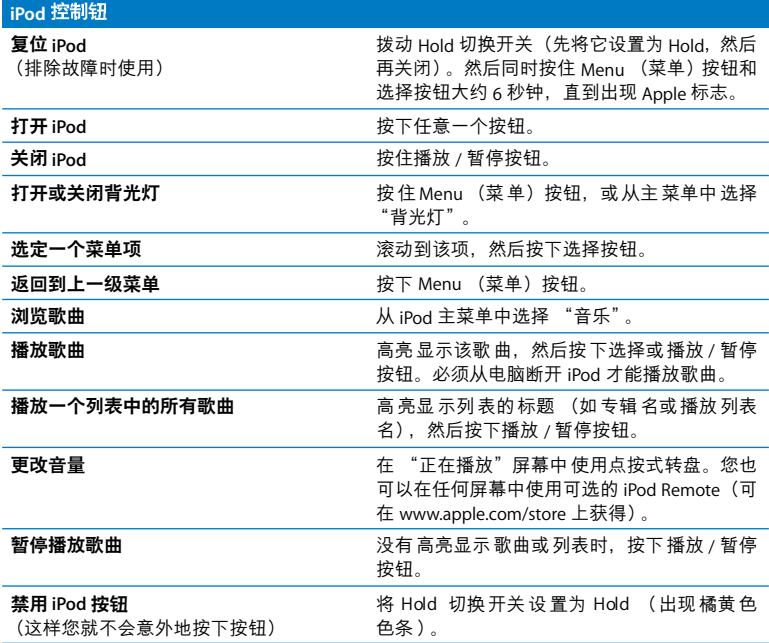

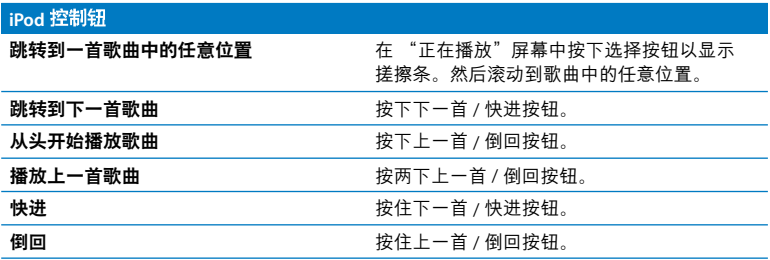

## 使用 Hold 切换开关禁用 iPod 按钮

如果您将 iPod 放在口袋中携带, 您可以禁用按钮, 以防意外按下按钮或打开 iPod。 ■ 将 Hold 切换开关拨到 Hold 锁定位置。

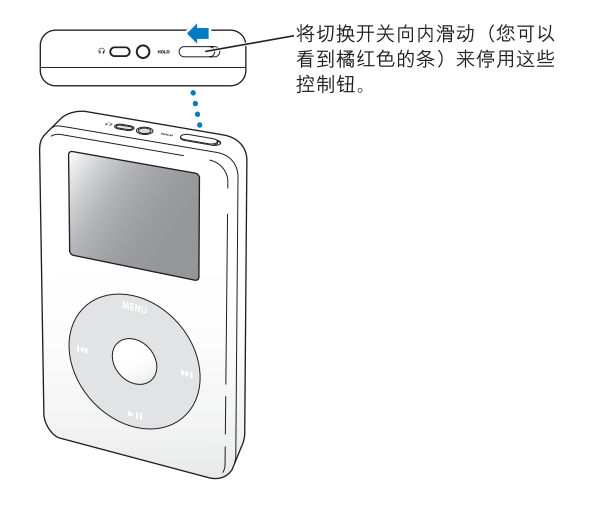

## 在 iPod 上创建播放列表

您可以设置 iPod. 使它按您希望的顺序来播放歌曲。当您在 iPod 上创建歌曲列表 时, 这些歌曲将显示在 "On-The-Go"播放列表中。

#### 要创建 "On-The-Go"播放列表:

- 1. 高亭显示一首歌曲、然后按住选择按钮、直到歌曲名称不断地闪烁。
- 2 对于其他您想要添加的歌曲,请重复步骤 1。
- 3 选择 "音乐" > "播放列表" > "On-The-Go". 杳看歌曲列表。

您还可以立刻对所有歌曲的列表进行排序。例如要给专辑排序,您可以高亮显示 专辑名,然后按住选择按钮,直到专辑名不断地闪烁。

## 要播放 "On-The-Go"播放列表中的歌曲:

■ 诜择 "音乐" > "播放列表" > "On-The-Go". 然后洗择一首歌曲。

## 要从"On-The-Go"播放列表移去一首歌曲:

▪高亮显示播放列表中的一首歌曲,然后按住选择按钮,直到歌曲名称不断地闪烁。

#### 要清除整个 "On-The-Go"播放列表:

■ 选择 "音乐" > "播放列表" > "On-The-Go" > "清除播放列表"。

## 要将"On-The-Go"播放列表存储在iPod上:

■ 选择 "音乐" > "播放列表" > "On-The-Go" > "存储播放列表"。 第一个播放列表在"播放列表"菜单中被存储为"新播放列表 1"。"On-The-Go" 播放列表被清除。您可以存储尽量多的 "On-The-Go"播放列表。

## 要将"On-The-Go"播放列表传输到电脑:

■如果 iPod 已被设置为自动传输歌曲(请参阅第 28 页),并且您创建了"On-The-Go" 播放列表. 则播放列表会在您连接 iPod 时自动传输到 iTunes。您可以在 iTunes "来源"列表中看到新的 "On-The-Go"播放列表。

## <span id="page-18-0"></span>给歌曲定级

您可以给歌曲定级 (从 1 星到 5 星), 以表示您对歌曲的喜好程度。使用歌曲级 别。可以有助于您在 iTunes 中自动创建播放列表 (请参阅第 27 页"关于智能播放 列表")。

#### 要给歌曲定级:

- 1 开始播放歌曲。
- 2 在 "正在播放"屏幕中按两下选择按钮。
- 3 用点按式转盘选择一个级别。

## <span id="page-19-0"></span>连接和断开 iPod

您可以将 iPod 连接到电脑来传输和管理音乐,并且在大 多数情况下,可以给电池 充电。

- 如果您使用的是 Mac. 或如果您使用的 Windows PC 配备有 6 针 FireWire 端口. 那么您可以使用附带的 iPod Dock Connector to FireWire Cable 来连接 iPod。
- 如果您的电脑配备有高功率 USB 2.0 端口. 那么您也可以使用附带的 iPod Dock Connector to USB 2.0 Cable 来连接 (请参阅第 10 页上的插图以了解更多信息)。

## 要将 iPod 连接到电脑:

- 将相应的电缆插入电脑上的 FireWire 或高功率 USB 20 端口,然后将另一端连接到 iPod、请确保电缆插头的方向正确、每个插头只能以一个方向插入。
- 或者、如果您配备了 iPod Dock (请参阅第 23 页)、请将相应的电缆连接到电脑上 的 FireWire 或高功率 USB 2.0 端口,然后将另一端连接到 Dock。然后将 iPod 放入 Dock  $\pm$ .

预设情况下,在您将 iPod 连接到电脑后, iPod 会自动地输入歌曲。当自动传输过 程完成后,您就可以断开 iPod 了。

## 断开 iPod

传输音乐时,切勿断开 iPod。看看屏幕就很容易得知是否可以断开 iPod。

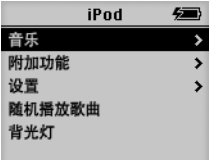

如果您看到主菜单或一个大电池图标, 那么您就可以从电脑上拔下 iPod 了。

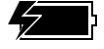

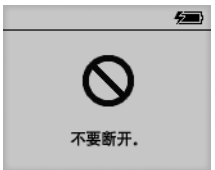

如果您看到该信息,则必须先推出 iPod. 然后再从电脑上断开它。

如果将 iPod 设置为手动传输歌曲 (请参阅第 29 页)或将 iPod 用作硬盘 (请参阅 第 36 页), 您必须在断开 iPod 连接之前从电脑中推出该设备。

#### 要推出 iPod:

■ 在 iTunes "来源"列表中选定 iPod, 然后点按 "推出"按钮。

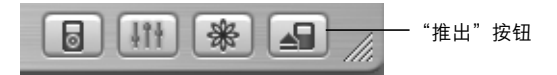

如果您使用的是 Mac. 您也可以通过将桌面上的 iPod 图标拖到废纸篓中来推出 iPod. 如果您使用的是 Windows PC, 则您可以通过以下方法推出 iPod: 在 Windows 系统 工具栏中点按 "安全删除硬件"图标并选择您的 iPod。

#### 要断开 iPod:

- •如果 iPod 连接着一根 iPod 电缆、则挤压 Dock 接头两侧可以从 iPod 断开电缆。
- 如果 iPod 在 Dock 中, 则将其取下就可以了。

【重要事项】如果您看到"不要断开"信息, 则请不要断开 iPod。否则, 您可能会 损坏 iPod 上的文件。如果您看到该信息, 则必须在断开前推出 iPod。

## <span id="page-22-1"></span><span id="page-22-0"></span>使用 iPod Dock (随某些型号附带) 来连接 iPod

当 iPod 充电或传输音乐时, iPod Dock 使 iPod 直立放置。用连接 iPod 时所使用的 电缆将 Dock 连接到您的电脑, 或使用 FireWire 电缆和电源适配器将 Dock 连接到 电源插座。然后将 iPod 放入 Dock 中。

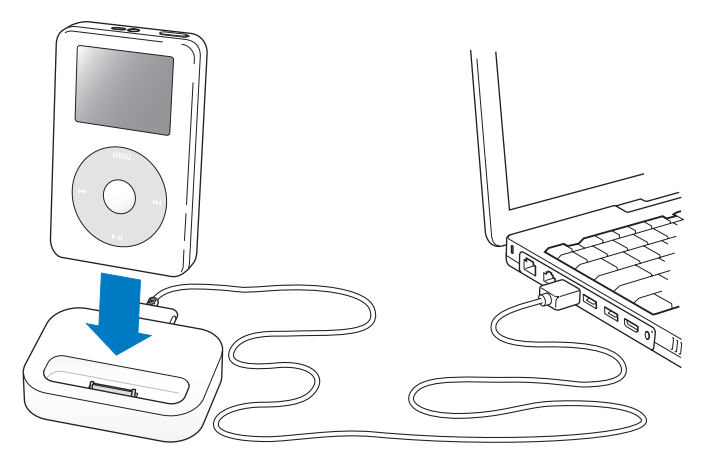

【注】请确保电缆插头的方向正确。每个插头只能以一个方向插入。

使用 iPod Dock,您可以在外置有源扬声器或家用立体声音响中播放 iPod 的音乐。您 需要带标准 3.5毫米立体声音响小插头的音频线 (许多外置扬声器带有这种电缆)。

要用 Dock 播放 iPod 中的音乐:

- 1 将 iPod 放入 Dock 中。
- 2 使用一条带有 3.5 毫米立体声小插头的音频电缆将扬声器或立体声系统连接到 Dock 线路输出端口。

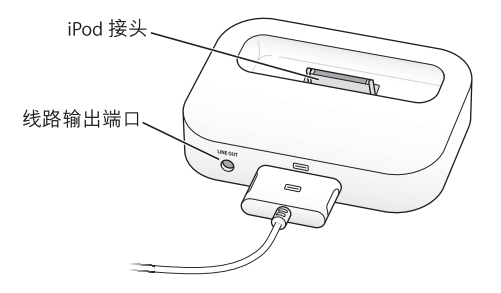

3 用 iPod 的控制钮播放歌曲。

当 Dock 连接着外置音源时, 请使用外置音源上的音量控制钮来更改音量。

## <span id="page-24-0"></span>整理和传输音乐

有关如何在 iPod 上开始播放音乐的说明,请参阅第 8 页 "设置 iPod 播放音乐"。 请阅读以下内容,了解有关整理和传输音乐的更多信息。

## 关于 iTunes

iTunes 是一个软件应用程序, 可以用来管理电脑上的音乐并将其传输到 iPod。当您 将 iPod 连接到电脑时, iTunes 会自动打开。

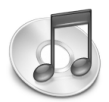

使用 iTunes 您可以做以下事情:

- 从 iTunes 音乐商店购买并下载音乐和有声读物
- •欣赏 CD 光盘和数码音乐
- 将音乐从CD 光盘添加到音乐曲库。这样,即使 CD 光盘不在光驱中您也可以播放 音乐
- 制作您自己的 CD 光盘 (如果您的电脑配备有 CD 光盘刻录机)
- 将您的播放列表发布到 iTunes 音乐商店
- 创建动态的 "派对随机播放"播放列表
- 收听 Internet 广播电台

本指南说明如何使用 iTunes 将歌曲传输到 iPod, 以及如何在 iPod 上管理歌曲。 有关如何使用 iTunes 其他功能的信息. 请打开 iTunes 并选取 "帮助" > " iTunes 和音乐商店帮助"。

## 关于 iTunes 音乐商店

使用 iTunes,您可以从 iTunes 音乐商店 (仅在某些国家或地 区可用)试听、购买 并下载您喜爱的歌曲。有成千上万首歌曲可供购买。您可以使用 Apple 帐户从音乐 商店购买歌曲,或者如果您有 America Online (AOL) 帐户,也可以使用它。

## 要浏览和购买音乐:

- 1 请打开 iTunes 并点按 "来源"列表中的 "音乐商店"。
- 2 点按 "帐户" 按钮并按照屏幕上的指示设立帐户, 或输入您现有的 Apple 帐户或 AOL 帐户信息。

在一个 iPod 上,您存放的音乐最多只能来自五个不同的音乐商店帐户。

有关 iTunes 音乐商店的更多信息,请打开 iTunes,然后选取"帮助">"iTunes 和 音乐商店帮助"。

iPod 支持的音频文件格式

- AAC (M4A、M4B 和 M4P) (最高可达 320 Kbps)
- Apple Lossless (一种高质量的压缩格式, 可在 iTunes 4.5 或更高版本中使用)
- MP3 (最高可达 320 Kbps)
- MP3 可变位速率 (VBR)
- **•** WAV
- AA (audible.com 语音文字, 格式 2, 3 和 4)
- **•** AIFF

使用 Apple Lossless 格式编码的歌曲具有完整 CD 质量的声音, 但与使用 AIFF 或 WAV 格式编码的歌曲相比,前者所占用的空间大约只是后者的一半。同一首歌曲,如果 使用 AAC 或 MP3 格式编码,所占用的空间将更少。当您使用 iTunes 从 CD 光盘上 输入音乐时,预设情况下,音乐被转换为 AAC 格式。

如果您是在 Windows PC 上使用 iTunes 4.5 或更高版本, 则可以将未保护的 WMA 文件 转换为 AAC 或 MP3 格式。如果您 所具有的 曲库的音 乐是使用 WMA 格式 编码,则 以上功能非常有用。有关更多信息,请打开 iTunes 并选取 "帮助" > "iTunes 和 音乐商店帮助"。

iPod 不支持 WMA、 MPEG Layer 1、 MPEG Layer 2 音频文件或 audible.com 格式 1。

## 关于播放列表

使用 iTunes. 您可以将歌曲整理为播放列表。例如,您可以创建一个播放列表, 其中包含锻炼时要欣赏的歌曲或为特定情绪所准备的歌曲。

您可以使用电脑音乐曲库中任何数量的歌曲来创建尽量多的播放列表。将歌曲放 入播放列表并不会将它从曲库中移走。

当您连接并更新 iPod 时,播放列表即被传输到 iPod 中。要浏览播放列表,请在 iPod 上选择 "音乐" > "播放列表"。

#### <span id="page-26-0"></span>关于智能播放列表

使用 iTunes. 您可以使用曲库中的歌曲自动定制 "智能播放列表"。创建的"智能 播放列表"可以只包含某些类型的音乐,某个表演者的歌曲或匹配特定准则的歌 曲。例如,您可以规定所创建的播放列表不超过 3 GB,并且只包含 3 星或更高级别 的歌曲 (请参阅第19页 "给歌曲定级")。

创建好 "智能播放列表"后, iPod 上的任何歌曲, 只要符合 "智能播放列表" 准则 就会自动地被添加到 "智能播放列表"中。

# 在电脑上创建播放列表

## 要创建播放列表:

■ 在 iTunes 中, 点按添加按钮 (+) 并键入该播放列表的名称, 然后将歌曲从曲库或 其他播放列表拖到新的播放列表中。

## 要创建智能播放列表:

■ 在 iTunes 中, 选取 "文件" > "新建智能播放列表"并选取播放列表的准则。曲库 中任何匹配您所选取的准则的歌曲都将被自动添加到该播放列表中。

## <span id="page-27-0"></span>自动将歌曲和播放列表传输到 iPod

预设情况下,在您将 iPod 连接到电脑后,它会自动更新。 iTunes 会更新 iPod 音乐 曲库,将新歌曲传输到 iPod,并从 iPod 上删除电脑音乐曲库中没有的歌曲,使它 与电脑音乐曲库中的歌曲和播放列表保持一致。

您可以设置 iPod 仅传输 iTunes 音乐曲库中特定 的歌曲。当电脑上的歌曲远远多于 可以存放在 iPod 中的歌曲时,这个设置是有用的。

## 要仅使用特定歌曲更新 iPod:

1 在 iTunes 中, 选择您要传输的歌曲旁的注记格 (预设情况下, 全部歌曲均被选中)。 2 在 iTunes "来源"列表中选择 iPod. 然后点按 "诜项"按钮。

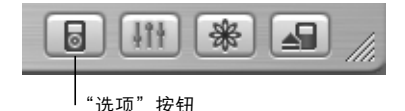

3 洗择 "仅更新选中的歌曲"。

#### 要设置 iPod 仅更新所选的播放列表:

- 1 在 iTunes "来源"列表中选择 iPod 并点按 "选项"按钮。
- 2 洗择 "只自动更新所洗的播放列表"。

## <span id="page-28-0"></span>将歌曲和播放列表手动传输到 iPod

您可以设置 iPod 手动传输歌曲, 这样您就可以传输单独的歌曲和播放列表。

iPod 被设置为手动传输歌曲后,在您将它连接到电脑时,iTunes 将不会自动更新它。

#### 要设置 iPod 手动传输歌曲:

1 在 iTunes "来源"列表中选择 iPod 并点按 "选项"按钮。

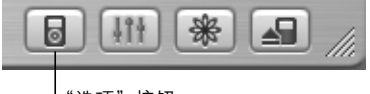

<sup>&</sup>quot;诜项" 按钮

2 选择 "手动管理歌曲和播放列表"。

#### 要将歌曲或播放列表手动传输到 iPod:

■ 在 iTunes 中,将歌曲或播放列表拖移到 "来源"列表中的 iPod。

## 从 iPod 中手动删除歌曲和播放列表

如果已经设置了 iPod 手动传输歌曲 (请参阅上述内容),您就可以从 iPod 上逐一 地删除歌曲和播放列表。从 iPod 手动删除的歌曲不会从 iTunes 曲库中删除。

## 要从 iPod 删除歌曲和播放列表:

- 1 在 iTunes "来源"列表中选择 iPod。
- 2 选择歌曲或播放列表,然后按下键盘上的 Delete 键。 如果您删除播放列表,播放列表中的歌曲将保留在 iPod 上。

## 手动更改 iPod 上的播放列表

如果已经设置 iPod 手动传输歌曲 (请参阅上述内容),您就可以在 iPod 上创建新 播放列表,然后添加歌曲或删除 iPod 上现有播放列表中的歌曲。

## 要在 iPod 上创建新播放列表:

- 1 在 iTunes "来源"列表中选择 iPod. 然后点按添加 (+) 按钮。
- 2 将歌曲拖移到新的播放列表。

#### 要修改 iPod 上的播放列表:

■ 将歌曲拖移到 iPod 的播放列表中来添加歌曲。选择播放列表中的歌曲。然后按下 键盘上的 Delete 键来删除歌曲。

## 播放语音文字音频

您可以从 iTunes 音乐商店(仅在某些国家或地区可用)或 audible.com 购买并下载 语音文字有声读物,然后在 iPod 上播放它们。

您可以像传输歌曲一样使用 iTunes 将有声读物传输到您的 iPod 上。

如果您停止在 iPod 上播放一本有声读物,隔了一会又开始听,则有声读物会从您 离开时的停止处开始播放。

除非您正在播放的歌曲是来自播放列表,否则在被设置为随机播放时,iPod 将跳过 有声读物。

## 设置阅读速度

您可以采用快于或慢于正常速度的速度来播放有声读物。

#### 要设置有声读物的播放速度:

■ 诜择 "设置" > "有声读物"。

设置阅读速度仅影响从 iTunes 音乐商店或 audible com 购买而来的有声读物。

## 查看 iPod 上的歌曲数量

要杳看 iPod 中储存的歌曲数量、磁盘剩余空间以及其他信息,请在 iPod 主菜单中 选择 "设置" > "关于"。

## <span id="page-31-0"></span>调整 iPod 设置

您可以直接在 iPod 的 "设置"菜单中更改设置。

## 设置 iPod 随机播放歌曲

您可以设置iPod 按随机顺序播放歌曲或专辑。

#### 要开始随机播放您的所有歌曲:

■ 从 iPod 主菜单中选择 "随机播放歌曲"。

iPod 会按随机顺序开始播放您的整个音乐曲库中的歌曲,在遇到有声读物时将 跳过。

#### 要设置 iPod 在您每次播放歌曲时随机播放歌曲或专辑:

- 1 从 iPod 主菜单中洗择 "设置"。
- 2 将 "随机播放"设定为 "歌曲"或 "专辑"。

当您通过选择"设置">"随机播放"来设置 iPod 随机播放歌曲时,iPod 会随机 播放正在播放的列表 (例如,专辑或播放列表)中的歌曲。

当您设置 iPod 随机播放专辑时,它会按顺序播放一个专辑中的所有歌曲,播放完 毕后,会随机选择列表中的另一个专辑并按顺序播放该专辑中的所有歌曲。

## 设置 iPod 重复播放歌曲

您可以设置 iPod 反复播放一首歌曲,或反复播放一列歌曲。 iPod 会重复播放正在 播放的歌曲的列表中的歌曲。

#### 要设置 iPod 重复播放歌曲:

- ■从 iPod 主菜单中选择 "设置"。
	- 要重复播放列表中的所有歌曲, 请将 "重复播放"设定为 "全部"。
	- 要反复重放一首歌曲,请将 "重复播放"设定为 "一首"。

## 设置点按式转盘声音

当您浏览菜单项时,您可以听到 iPod 内置扬声器发出的按键音,这样您就知道点按 式转盘是正在工作的。您可以设置以便通过耳机来播放点按式转盘的声音,或将其 关闭。

#### 要设置 iPod 如何播放点按式转盘的声音:

- 从 iPod 主菜单中洗择 "设置"。
	- 要设置以便通过耳机来播放点按式转盘的声音,请将"按键音"设置为"耳机"。
	- 要关闭点按式转盘的声音, 请将 "按键音"设置为 "关闭"。
	- 要设置以便通过 iPod 内置扬声器来播放点按式转盘的声音, 请将 "按键音" 设置为 "扬声器"。
	- 要设置以便通过iPod 内置扬声器和耳机来播放卢按式转盘的按键音。请将 "按键音"设置为 "使用两者"。

## 设置歌曲以相同的音量播放

iTunes 可以自动调整歌曲的音量, 以便它们能以相同的音量来播放。您可以设置  $i$ Pod 采用 iTunes 的音量设置。

#### 要设置 iTunes 以调整所有歌曲以相同的音量播放:

- 1 在 iTunes 中,选取 iTunes > "预置" (如果您使用的是 Mac) . 或选取 "编辑" > "偏好设置"(如果您使用的是 Windows PC)。
- 2 点按 "效果"并选定 "音量平衡"。

#### 要设置 iPod 采用 iTunes 的音量设置:

■ 诜择 "设置" > "音量平衡"。

如果您没有激活 iTunes 中的 "音量平衡",则在 iPod 上设置它将不起作用。

使用 iPod 均衡器

您可以使用均衡器的预定设置来改变 iPod 的声音,以话用于特殊的音乐流派或 风格。例如,要使摇滚音乐听起来更带劲,请将均衡器设置为 Rock。

■ 诜择 "设置" > "EO", 然后选择一种均衡器预定设置。 如果您已经将一种均衡器 预定设置指定给 iTunes 中的一首歌曲,且 iPod 均衡器 已被设置为"关闭",那么该歌曲将使用 iTunes 设置来播放。请参阅"iTunes 和 音乐商店帮助"以了解更多信息。

## 设置背光灯定时

您可以设置背光灯在按下按钮或使用点按式转盘时亮一段设定的时间。 ■选择 "设置" > "背光灯定时"并选定时间。

即使没有设置背光灯定时,您也可以通过按住 iPod 上的 Menu (菜单)按钮或从 主菜单中选择 "背光灯定时",在任何时候打开背光灯。几秒钟后,背光灯会关闭。

## <span id="page-34-0"></span>从主菜单中添加或移去某些项

您可以将常用项添加到 iPod 的主菜单。例如,您可以将"歌曲"项添加到主菜单, 这样就不必先选择 "音乐"再选择 "歌曲"了。

#### 要从主菜单中添加或移去某些项:

■ 诜柽 "设置" > "主菜单".

## 设置和显示日期与时间 要设置日期与时间:

■ 选择 "设置" > "日期与时间"。

## 要显示日期与时间:

■ 选择 "附加功能" > "时钟"。

#### 要设置 iPod 在标题栏中显示时间:

■ 诜择 "设置" > "日期与时间".

如果将 iPod 设置为在标题栏中显示时间,您就可以在 iPod 的任意菜单屏幕中杳看 时间。

## 设置语言

iPod可以被设置为使用不同语言。

▪选择 "设置" > "语言",然后从中选择一种语言。

## <span id="page-35-0"></span>使用 iPod 的附加功能

## <span id="page-35-1"></span>将 iPod 用作外置硬盘

您可以将 iPod 用作硬盘,以储存和传输数据文件。

## 要将 iPod 用作硬盘:

1 在 iTunes "来源"列表中选择 iPod 并点按 "选项"按钮。

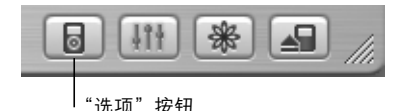

2 选择 "启用 FireWire 磁盘功能"。

当您将 iPod 用作硬盘时, iPod 磁盘图标会出现在 Mac 电脑的桌面上,或者在 Windows PC 的 Windows 资源浏览器中显示为另一个可用的驱动器盘符。

【注】在"选项"窗口中选择"手动管理歌曲和播放列表"也可以将 iPod 用作硬盘。

【注】要将音乐文件传输到 iPod. 您必须使用 iTunes。通过 iTunes 传输的歌曲不会 显示在 Macintosh Finder 或 Windows 资源管理器中的 iPod 上。与此相似, 如果您使 用 Macintosh Finder 或 Windows 资源管理器将音乐文件拷贝到 iPod. 音乐文件将不 能在 iPod 上播放。

## 防止 iTunes 自动打开

如果您主要是将 iPod 用作硬盘,您可能想防止 iTunes 在您将 iPod 连接到电脑时自 动打开。

### 要防止 iPod 连接到电脑时 iTunes 自动打开:

1 在 iTunes "来源"列表中选择 iPod。

2 点按 "选项"按钮并取消选择 "连接 iPod 时打开 iTunes"。

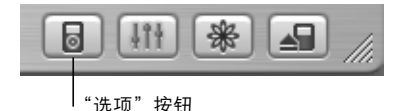

## 设置睡眠定时

您可以设置 iPod 在一段特定的时间后自动关闭。

■ 诜择 "附加功能" > "时钟" > "睡眠定时" 然后诜择您需要的时间。

当您设置睡眠定时后, iPod 的 "正在播放"屏幕上将显示一个时钟图标,并显示 关闭前还剩余多少分钟.

### 设置闹钟

您可以将 iPod 用作闹钟。

#### 要设置闹钟:

- 1 诜择 "附加功能" > "时钟" > "提醒时钟".
- 2 将 "提醒"设置为 "打开"。

#### 3 洗择一种声音。

如果您选择了"嘟嘟声",提醒声会从 iPod 的内置扬声器中发出。如果您选择了 一个播放列表,您需要将 iPod 插上扬声器或耳机才能听到提醒。

## 输入地址、电话号码、日历事件和待办事项

iPod 可以储存通讯录、日历事件和待办事项, 以便随时随地查询。 如果使用 Mac 电脑和 iSvnc, 这种操作就如同点按一个按钮一样简单。

使用 iSync 同步信息需要 Mac OS X v10.2.8 或更高版本、iSync 1.1 或更高版本, 以及 iCal 1.0.1 或更高版本。

#### 要使用 Mac 电脑和 iSync 来输入全部信息:

1 将 iPod 连接到电脑。

- 2 打开 iSvnc,然后选取 "设备" > "添加设备" 。您只需在第一次配合 iPod 使用 iSync 时执行此步骤。
- 3 选择 iPod 并点按 "现在同步"。

iSync 将 iCal 和 Mac OS X "地址簿"中的信息传输到 iPod 中。

下一次要同步 iPod 时,您就只需打开 iSync 并点按 "现在同步"。您也可以选取 iPod 连接后自动同步。

【注】可以使用 iSync 将信息从电脑传输到 iPod, 但不能使用 iSync 将信息从 iPod 传输到电脑。

如果使用 Windows, 或者不想使用 iSync 输入信息, 您可以手动将信息传输到 iPod。此时,iPod 必须被用作硬盘 (请参阅第 36 页"将 iPod 用作外置硬盘")。

#### 要手动输入诵讯录信息:

- 1 连接 iPod 并打开您常用的电子邮件或通讯录应用程序。您可以配合 Palm Desktop、 Microsoft Outlook、 Microsoft Entourage 和 Eudora 等应用程序来输入通讯录。
- 2 请将通讯录从应用程序的地址簿拖移到 iPod 的 Contacts 文件夹。

#### 要手动输入约会和其他日历事件:

- 1 从任意采用标准的 iCalendar 格式 (文件名以 .ics 结尾) 或 vCal 格式 (文件名以 .vcs 结尾)的日历应用程序中输出日历事件。
- 2 将文件拖移到 iPod 上的 Calendars 文件夹中。

【注】您只能使用 iSync 和 iCal 将待办事项传输到 iPod 中。

#### 要在 iPod 上显示诵讯录:

■ 选择 "附加功能" > "通讯录"。

#### 要显示日历事件:

**■ 选择 "附加功能" > "日历"。** 

#### 要显示待办事项:

■ 选择 "附加功能" > "日历" > "待办事项"。

## 存储和阅读备忘录及其他信息

您可以在 iPod 上存储并阅读文本备忘录。iPod 必须被用作硬盘(请参阅第 36 页)。 1. 用任何一个字处理程序将文稿存储为文本文件 (txt 文件)。

2 将文件放入 iPod 的 Notes 文件夹中。

#### 要显示备忘录:

■ 选择 "附加功能" > "备忘录"。

## 录制语音备忘录

使用可选的 iPod 兼容麦克风 (可从 www.apple.com/store 购买), 您可以录制语音 备忘录。您可以在 iPod 上存储语音备忘录,然后将这些备忘录传输到电脑。

#### 要录制语音备忘录:

- 1 将麦克风连接到 iPod 上的耳机端口并选择 "录制"开始进行录制。
- 2. 将麦克风放在离嘴巴几英寸的地方并开始说话。要暂停录制,请选择 "暂停"。
- 3 当您完成录制时,请选择 "停止"和 "存储"。录音已被保存并依据录制的日期 和时间排列.

#### 要播放录音:

- 选择 "附加功能" > "语音备忘录",并选择录音。
	- 【注】"语音备忘录"菜单项不会出现, 直到您连接了一个考克风。

#### 要将语音备忘录传输到电脑:

语音备忘录以 WAV 格式存储在 iPod 的 Recodinas 文件夹中。如果您将 iPod 用作 磁盘、那么您可以从该文件夹拖移语音备忘录以便拷贝它们。 如果 iPod 被设置为自动传输歌曲(请参阅第 28 页)并且您已经录制了语音备忘录. 则语音备忘录会在您连接 iPod 时自动被传输到 iTunes 中的一个播放列表中,您可以 在 iTunes "来源"列表中看到新的 "语音备忘录"播放列表。

## 存储数码照片

使用可选的 iPod 兼容的照片读卡器 (可从 www.apple.com/store 购买)和标准数码 相机以及照片卡,您可以将照片存储在 iPod 上,然后将它们从照片卡上删除以腾出 空间来拍摄更多照片。稍后,您可以使用标准的数码照片应用程序 (如 Macintosh 上的 iPhoto)将照片从 iPod 传输到电脑中。

#### 要将照片存储在 iPod 中:

- 1 将照片卡插入照片读卡器,并将照片读卡器插到 iPod 上的 Dock 连接端口。
- 2 诜择 "输入"。

iPod 上的照片依据卷号排列。

【注】有些数码照片存储设备的工作方式可能不一样。请参阅随设备附带的指示。

#### 要杳看关于存储在 iPod 上的照片信息:

- 选择 "附加功能" > "照片输入", 并选择卷号。 此时会显示媒体类型、照片数量和卷的大小。您不能查看 iPod 中的照片。
	- 【注】"照片输入"菜单项不会出现,除非您连接了一个照片读卡器。

#### 要从照片卡中抹掉照片:

- 1 从卡中输入照片 (请参阅上述内容)。
- 2 选择 "抹掉卡"。所有照片都会从照片卡上删除。

#### 要将照片传输到由脑:

■ 将 iPod 连接至电脑,并打开您要用来将照片从数码相机中输入的应用程序。 请参阅 随该应用程序附带的文稿了解更多信息。

如果您使用的是 Macintosh. 您可以使用 iPhoto 或 "图像捕捉"来传输照片。

【注】照片被存储在iPod 上的 DCIM (数码相机图像) 文件夹中, 您还可以打开此 文件夹并将图像文件拖到桌面上完成图像到电脑的传输。iPod必须被用作硬盘。

## 要进一步了解使用 iPod 兼容的照片读卡器。请参阅随读卡器附带的指示。

## 玩游戏

iPod 白带了一些趣味游戏。

#### 要玩游戏:

■ 选择 "附加功能" > "游戏", 然后选择一个游戏。

## <span id="page-42-0"></span>给 iPod 电池充电

iPod 配有一块不能拆卸的内置电池。如果 iPod 一段时间没有使用,电池则可能需要 充电。

大约两小时后 iPod 电池会充电 80%,四小时后电池才会充满电。 如果您将 iPod 连接 到电脑进行充电,那么充电时间将更长,在您传输文件或播放音乐时尤其如此。

有关在不同情形和配置情况下充电所需时间的更多信息,请访问 www.apple.com/support/ipod.

## 您可以采用两种方式给 iPod 申池充申:

- 如果您使用的是 Mac, 那么您可以通过将 iPod 连接到您的电脑来给它充电。如果 您使用的是 Windows PC. 那么在大多数情况下,您可以通过将 iPod 连接到电脑 来给 iPod 充电..
- 您也可以通过将 iPod 连接到电源适配器和通电的电源插座来给 iPod 充电。

#### 要使用由脑给由池充由:

■ 使用合适的电缆将 iPod 连接到电脑上的 6 针 FireWire 端口或高功率 USB 2.0 端口。 电脑必须打开目未进入睡眠模式 (某些型号 Macintosh 可以在睡眠模式中给 iPod 充电).

如果 iPod 屏幕右上角的电池图标显示闪电符号,则说明电池正在充电。

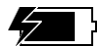

如果您看不到闪电图标,您必须使用 iPod Power Adapter 给电池充电。

## 要用 iPod Power Adapter 给电池充电:

- 1 请将交流插头适配器连接至电源适配器 (可能已组装好)。
- 2 请将 iPod 附带的 iPod Dock Connector to FireWire Cable 连接到电源适配器, 并将电缆 的另一端插入iPod。
- 3 将电源话配器插入已通电的电源插座。

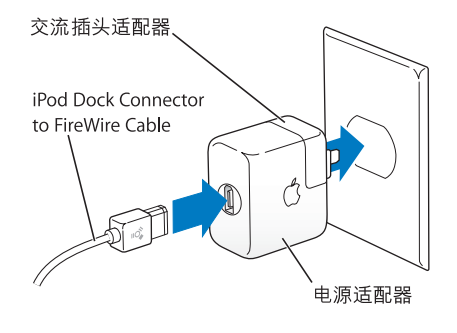

【警告】请确定在将电源适配器插入电源插座之前,适配器已完全组装好。

## 电池状态

当 iPod 没有接上电源时, iPod 屏幕右上角的电池图标会显示还剩下多少电量。

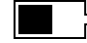

电池充了一半电

如果 iPod 接上电源时,电池图标会不停地闪烁,说明电池正在充电。

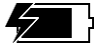

电池正在充电

如果您将 iPod 接上电源, 而电池图标没有闪烁, 则电池已充满电。

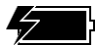

电池已充满电 (如果图标不闪烁)

在充满电以前,您也可以断开 iPod 并使用它。

【注】可充电电池所能充电的次数是有限的、最终需要被替换、电池寿命和充电次 数视用途和设置的不同而不同。有关更多信息, 请访问 www.apple.com/batteries。

## <span id="page-45-0"></span>iPod 配件

iPod 附带一些配件, 您可以在 www.apple.com/store 上找到许多其他配件。

## iPod Remote (可单独购买)

要使用 iPod Remote 遥控器, 将它连接在 iPod 的遥控器端口, 然后将 Apple Earphones (Apple耳机)或其他耳机插入遥控器。像使用 iPod 本身的按钮一样使用遥控器上的 按钮。

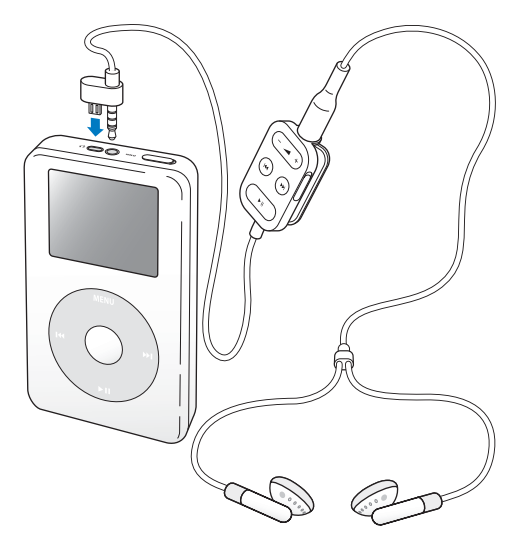

使用遥控器上的 Hold 切换开关来禁用遥控器的按钮。 iPod Hold 切换开关和 iPod Remote Hold 切换开关彼此互不影响。

Apple Earphones (Apple 耳机) iPod 附带了一对高质量的耳塞式耳机。

## 要使用这种耳塞式耳机:

■ 将它们插入耳机端口,然后将耳机塞入耳内,如图所示。

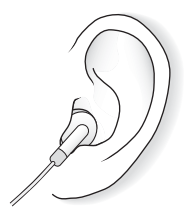

【警告】超长时间用高音量欣赏音乐会使听力受损。

## 可用配件

要购买 iPod 配件, 请访问 www.apple.com/store。

可用的配件包括:

- iPod Dock
- iPod Remote 遥控器和 Earphones 耳机
- iPod 耳塞式耳机
- iPod Dock Connector to FireWire Cable
- iPod Power Adapter
- iPod 便携袋
- World Travel Adapter Kit (全球旅游转接套件)
- 第三方配件,如扬声器、耳机、麦克风、照片读卡器、备用电池、汽车立体声扬 声器、电源话配器等等。

# <span id="page-48-0"></span>使用技巧和疑难解答

## 遵循本章中的建议可以快速地解决大多数 iPod 问题。

## <span id="page-48-2"></span>复位 iPod

通过复位 iPod 可以解决大多数 iPod 问题。

## <span id="page-48-1"></span>要复位 iPod:

- 1 使用 iPod Power Adapter 将 iPod 连接到电源插座上。
- 2 先打开 Hold 切换开关,然后将它关闭 (先将它设置为 Hold,然后再关闭)。
- 3 同时按住选择按钮和 Menu (菜单)按钮至少 6 秒钟,直到出现 Apple 标志。

## 如果 iPod 不开机或没有响应

- 确定 Hold 切换开关处干关闭位置。
- 如果您在使用 iPod Remote 谣控器,确定谣控器的 Hold 切换开关处于关闭位置。
- 如果以上方法无效, 请将 iPod 连接到 iPod Power Adapter 上并将电源适配器连接 到一个已通电的电源插座上。 iPod 电池可能需要充电。
- 如果以上方法无效,那么您可能需要复位 iPod (请参阅上述内容)。
- 如果以上方法无效,则可能需要恢复 iPod 软件。请参阅第 53 页 "iPod 软件更新 和恢复"。

## 如果您想断开 iPod, 但屏幕显示"不要断开"

- 如果 iPod 正在传输音乐,请等到传输完毕。
- 在 iTunes "来源"列表中选定 iPod,然后点按 "推出"按钮。
- 如果 iPod 从 iTunes "来源"列表中消失,但您仍在 iPod 屏幕上看到"不要断开" 信息,请忽略此信息并断开 iPod。
- 如果 iPod 仍显示在 iTunes "来源"列表中,请将 iPod 图标从桌面拖移到废纸篓 (如果您使用的是 Mac) ,或点按系统工具栏中的 "安全删除硬件"图标,然后 选定 iPod (如果您使用的是 Windows PC)。如果您仍看到 "不要断开"信息,请 重新启动电脑并再次推出 iPod。

## 如果 iPod 不能播放音乐

- 确定 Hold 切换开关外干关闭位置。
- 如果您在使用 iPod Remote 谣控器,确定谣控器的 Hold 切换开关外于关闭位置。
- 确定耳机插头已插到底。
- 确定音量已适当调整。
- •如果以上方法无效,请按下播放 / 暂停按钮。 iPod 可能外于暂停状态。
- 如果您正在使用 iPod Dock. 请确保 iPod 已牢固地插在 Dock 中并确保所有电缆 都正确连接。
- 如果您正在使用 Dock 线路输出端口,请确保您的外置扬声器或立体声系统已经 开电并日工作正常。

## 如果将 iPod 连接到电脑后没有反应

- 确定您安装了 iPod CD 光盘上的软件。
- 确定您的电脑和软件符合要求。请参阅第5页 "入门须知"。
- iPod 可能需要复位 (请参阅第 49 页)。
- 检查电缆连接。拔出电缆的两端,确定 FireWire 端口或 USB 端口中没有异物。 然后 重新将电缆牢固地插回端口中。 请只使用 Apple iPod 电缆, 并确保电缆插头的方向 正确。它们只能以一个方向插入。
- 如果您是使用 iPod Dock Connector to USB 2.0 Cable 将 iPod 连接到便携式或膝上型 电脑,请将电脑连接到电源插座,然后再连接 iPod。
- 如果以上方法无效、请重新启动电脑。
- 如果以上方法无效,则可能需要恢复 iPod 软件。 请参阅第 53 页 "iPod 软件更新 和恢复"。

## 如果您将 iPod 连接到 USB 端口,而它不能正常工作

- ・您必须使用 FireWire 端口或 USB 2.0 端口来连接 iPod。USB 1.1 不被支持, 其速度比 FireWire 和 USB 2.0 慢得多。如果您的 Windows PC 既没有 FireWire 端口, 也没有 USB 2.0 端口、则您可以购买 Windows 认证的 FireWire 卡或 USB 2.0 卡、并安装在 电脑中。有关更多信息,请访问网站 www.apple.com/ipod。
- 如果您是使用 iPod Dock Connector to USB 2.0 Cable 将 iPod 连接到便携式或膝上型 电脑,请将电脑连接到电源插座,然后再连接 iPod。
- 如果您使用的 Mac 或 Windows PC 配有 6 针 FireWire 端口, 请使用 iPod 附带的 FireWire 电缆将 iPod 连接到 FireWire 端口上。

## 如果屏幕太亮或太暗

- 1 诜择 "设置" > "对比度".
- 2 用点按式转盘来调整对比度。

如果无意中将屏幕对比度设置得太亮或太暗,您可以按住 Menu (菜单) 按钮大约 4 秒钟,将它还原成预设状态。

## 如果您无意中设置 iPod 使用了一种您不懂的语言 您可以重设语言。

- 1 反复按 Menu (菜单)按钮,直到出现主菜单。
- 2 选择第四个菜单项 (Settings- "设置")。
- 3 选择最后一个菜单项 (Reset All Settings- "还原所有设置")。

#### $52$ 使用技巧和疑难解答

## 4 诜择第二个菜单项 (Reset-"还原"),然后诜择一种语言。 其他 iPod 设置 (如歌曲重复播放) 也会被还原。

【注】如果您已经从 iPod 主菜单中添加或移去了某些项 (请参阅第 35 页), 则 "设置"菜单可能会在其他地方。

## iPod Remote 无法工作

- 确定谣控器的 Hold 切换开关处于关闭位置。
- 确定遥控器已牢固地插入 iPod 中,并且耳机已牢固插入遥控器中。

某些型号的iPod 才附带iPod Remote, 您也可从 www.apple.com/store 处单独购买。

## 如果您想在 Mac 和 Windows PC 上使用 iPod

如果您正在 Mac 上使用 iPod, 而后想在 Windows PC 上使用该 iPod (或反之), 那么 您必须使用 "iPod 软件更新"来恢复 iPod 软件以便在另一台电脑上使用 (请参阅 下面的"iPod 软件更新和恢复")。恢复 iPod 软件会抹掉 iPod 上的所有数据(包括 所有歌曲)。

如果在 Mac 和 Windows PC 之间切换使用 iPod, 那么切换时 iPod 上的所有数据被 抹掉是不可避免的。

## <span id="page-52-1"></span><span id="page-52-0"></span>iPod 软件更新和恢复

Apple 定期更新 iPod 软件以改善性能或增加功能。建议您更新 iPod, 以便使用最新 的软件。

您可以选取更新 iPod 软件或恢复 iPod 软件。

- •如果您选取更新,则会更新软件,但您的设置和歌曲不受影响。
- •如果您选取恢复,则会抹掉 iPod 上的所有数据,包括歌曲,文件、通讯录、照片。 日历信息以及任何其他数据。 iPod 的所有设置都会被还原成初始状态。

#### 要使用最新的软件更新或恢复 iPod:

- 1 请访问 www.apple.com/support/ipod, 然后下载最新的 iPod 更新。
- 2 连按软件安装文件并按照屏墓上的指示来安装 iPod 更新。
- 3 将 iPod 连接到您的电脑并打开 iTunes。 iPod 更新会自动打开。 如果您使用的是 Windows PC, 并且 iPod 更新没有自动打开, 则可以通过选取 "开始">"所有程序">"iPod"来找到该更新程序。
- 4 请按照屏幕上的指示来更新或恢复 iPod 软件。
	- 在使用 iPod 更新程序时,如果该程序无法识别已连接在电脑上的 iPod,请复位 iPod (请参阅第 49 页)。

如果您要恢复 iPod 软件,但却没有连接到 Internet. 那么您可以使用 iPod 更新来 安装,该更新是您在安装 iPod CD 光盘上的 软件时被安装在您的电脑上的。

## 要使用 iPod CD 光盘附带的更新程序来恢复 iPod 软件:

- 如果您使用的是 Mac,则可以在"应用程序" / "实用程序"中找到该更新程序。
- 如果您使用的是 Windows PC. 则可以通过选取"开始">"所有程序">"iPod" 来找到该更新程序。

# <span id="page-54-1"></span><span id="page-54-0"></span>了解更多信息、服务及支持

iPod CD 光盘上、屏幕帮助中和网站上提供了有关 使用 iPod 的更多信息。

## iPod 教学课程

要获得有关将音乐输出到 iPod 并在其中播放音乐的讲阶教学课程, 请参阅 iPod CD 光盘上的《iPod 教学课程》。

## 屏幕帮助

- 要进一步了解如何使用 iPod 和 iTunes,请打开 iTunes 并选取 "帮助" > "iTunes 和音乐商店帮助"。
- 要进一步了解如何使用 iSync (在 Mac OS X 中),请打开 iSync,然后选取 "帮助" > "iSvnc 帮助"。
- 要进一步了解如何使用 iCal (在 Mac OS X 中). 请打开 iCal. 然后选取 "帮助" > " $|C_{\mathsf{a}}|$  帮助".

## 网上资源

有关 iPod 的最新信息,请访问网站 www.apple.com/ipod。

有关 iPod 服务和支持信息、产品专用信息和反馈的各种论坛以及最新 Apple 软件 下载等内容,请访问网站 www.apple.com/support/ipod。

要注册 iPod (如果您在安装 iPod CD 光盘中的软件时没有注册), 请访问网站 www.apple.com/register.

有关 iTunes 在线教学课程 (仅在某些地区可用),请访问网站 www.apple.com/support/itunes。

### 获得保修服务

如果本产品看起来已被损坏或不能正常工作,请按照本手册、屏幕帮助和网上资源 中的建议进行操作。

如果设备仍不能正常工作, 请访问网站 www.apple.com/support 以了解获得保修 服务的说明。

## 查找 iPod 的序列号

序列号印刷在 iPod 的背面。您也可以选择 "设置" > "关于"来找到它。

# <span id="page-56-0"></span>安全和清洁

# 阅读以下内容,了解如何安全使用iPod 和清洁 iPod。 重要的安全说明

在设置和使用 iPod 时, 请记住以下几点:

- 仔细阅读全部安装说明后, 才将 iPod Power Adapter 插入电源插座中。
- 将这些安装说明存放在容易拿到的地方,以备不时之需。
- •遵循所有涉及 iPod 的说明和警告。

【警告】如果使用不当,电气设备会对人体造成伤害。操作本产品和类似产品, 必须有成人监护。切勿让儿童接触电气设备的内部,也不要让他们触摸任何电缆。

## 避免听力损害

【警告】如果使用耳机、音量很高可能会造成听力的永久性损伤。听一段时间音乐 后, 您会习惯高一些的音量, 虽然可能听起来很正常, 但会损坏您的听力。为了 防止这种情况发生, 请将 iPod 的音量调到安全水平。如果您感到耳鸣, 请调低音 景或停止使用 iPod.

## 请勿在驾驶时使用

【重要事项】建议驾车时不要使用耳机,而且这样做在某些地区是违法的。请集中 注意力小心驾驶。在驾驶任何类型的车辆或者从事任何需要全神贯注的活动时, 如果发现听音乐导致注意力分散,那么请停止使用 iPod。

## 插头和端口

不要强行将插头推入端口中。如果插头不能轻易地插入到端口中,那么说明它们 可能不匹配。请确定插头与端口匹配,并且插头和端口的方向相对应。

## 电池

切勿尝试卸下 iPod 电池,而且必须按照当地的环保规定来销毁 iPod。

## 使用电源适配器

- 请只使用随iPod 附带的电源话配器。用于其他电子设备的话配器外形可能看起来 相似,但它们可能会损坏您的 iPod。
- 完全断开电源活配器的唯一方法是将它从电源插座上拔下来。
- 电源话配器的周围应当始终保留一定的空间。不要在四周不通风的地方 (比如 书架中)使用电源话配器。
- 当连接或断开电源话配器时,请一定要握住它的两侧,不要让手指接触到插头的 金属部分。
- 将 FireWire 电缆连接到电源话配器之前,请确定电源话配器的 FireWire 端口内没有 异物
- iPod 电源话配器是高压部件,任何时候都不应该将它拆开,即使 iPod 已断电。 如果电源适配器需要维修,请参阅第 55 页 "了解更多信息、服务及支持"。
- 不要强行将插头推入电源话配器的 FireWire 端口中,如果插头不能轻易地插入到 端口中,那么说明它们可能不匹配。请确定插头与端口匹配,并且插头和端口的 方向相对应。

## 关于操作和存放温度

- 请在温度为 0° 和 35° C (32° 到 95° F) 之间的地方操作 iPod。
- 将iPod 存放在温度为 -20° 和 45° C (-4° 到 113° F) 之间的地方。不要将iPod 遗留 在车内,由于停放的车辆内的温度会超过该温度范围。
- 在低温条件下, iPod 的播放时间可能会暂时缩短。
- 在使用 iPod 或者给电池充电时,机壳的底部发热是正常的。 iPod 机壳的底部将 设备内部的热量传导给外部的冷空气,从而起到散热的作用。

## 避开潮湿的地方

【警告】为了降低触电或受伤的可能性, 请不要在水中、水边或潮湿的地方使用 iPod。

- 使您的iPod 和电源活配器远离液体环境,比如饮料瓶、脸盆、浴缸以及浴室等等。
- 保护您的 iPod 和电源话配器,避免阳光直射,雨淋或其他原因受潮。
- 请小心不要将任何食物或液体洒落在 iPod 或电源话配器上。如果不小心将它们 弄脏,请先拔下 iPod 电源,然后将它们清洁干净。

根据洒落物及渗入机体的程度而定,您可能需要将设备送到 Apple 进行维修。请参阅 第55页"了解更多信息 服务及支持"。

## 不要自行修理

【警告】不要学试打开 iPod 或电源适配器 将它拆散或者拆除电池。这样做有触电 危险,而且会使有限保修作废。里面没有用户可以维修的部件。

有关服务信息,请参阅第55页"了解更多信息、服务及支持"。

## 清洁

清洁 iPod 的外壳及其部件时,请遵照下面的一般规则:

- 确定 iPod 已拔下电源。
- 使用湿润、柔软、不起绒的布料擦拭。避免开口处受潮。
- 切勿使用喷雾器、溶剂、酒精或研磨剂。

## 关于搬移

存放不当或搬移不当会损坏 iPod。在播放和搬移过程中,请小心不要将 iPod 掉在 地上。

## **Communications Regulation Information**

#### **FCC Compliance Statement**

This device complies with part 15 of the FCC rules. Operation is subject to the following two conditions: (1) This device may not cause harmful interference, and (2) this device must accept any interference received, including interference that may cause undesired operation. See instructions if interference to radio or television reception is suspected.

#### **Radio and Television Interference**

This computer equipment generates, uses, and can radiate radio-frequency energy. If it is not installed and used properly—that is, in strict accordance with Apple's instructions—it may cause interference with radio and television reception.

This equipment has been tested and found to comply with the limits for a Class B digital device in accordance with the specifications in Part 15 of FCC rules. These specifications are designed to provide reasonable protection against such interference in a residential installation. However, there is no guarantee that interference will not occur in a particular installation.

You can determine whether your computer system is causing interference by turning it off. If the interference stops, it was probably caused by the computer or one of the peripheral devices.

If your computer system does cause interference to radio or television reception, try to correct the interference by using one or more of the following measures:

- Turn the television or radio antenna until the interference stops.
- Move the computer to one side or the other of the television or radio.
- Move the computer farther away from the television or radio.
- Plug the computer in to an outlet that is on a different circuit from the television or radio. (That is, make certain the computer and the television or radio are on circuits controlled by different circuit breakers or fuses.)

If necessary, consult an Apple-authorized service provider or Apple. See the service and support information that came with your Apple product. Or, consult an experienced radio/television technician for additional suggestions.

*Important:* Changes or modifications to this product not authorized by Apple Computer, Inc. could void the EMC compliance and negate your authority to operate the product.

This product was tested for EMC compliance under conditions that included the use of Apple peripheral devices and Apple shielded cables and connectors between system components. It is important that you use Apple peripheral devices and shielded cables and connectors between system components to reduce the possibility of causing interference to radios, television sets, and other electronic devices. You can obtain Apple peripheral devices and the proper shielded cables and connectors through an Apple Authorized Reseller. For non-Apple peripheral devices, contact the manufacturer or dealer for assistance. Responsible party (contact for FCC matters only): Apple Computer, Inc. Product Compliance, 1 Infinite Loop M/S 26-A, Cupertino, CA 95014-2084, 408-974-2000.

#### **Industry Canada Statement**

This Class B device meets all requirements of the Canadian interference-causing equipment regulations.

Cet appareil numérique de la classe B respecte toutes les exigences du Règlement sur le matériel brouilleur du Canada.

#### **VCCI Class B Statement**

情報処理装置等電波障害自主規制について

この装置は、情報処理装置等電波障害自主規制協議 会 (VCCI) の基準に基づくクラス B 情報技術装置で す。この装置は家庭環境で使用されることを目的と していますが、この装置がラジオやテレビジョン受 信機に近接して使用されると、受信障害を引き起こ すことがあります。

取扱説明書に従って正しい取扱をしてください。

#### **European Community**

Complies with European Directives 72/23/EEC and 89/336/EEC.

#### **Apple and the Environment**

At Apple, we recognize our responsibility to minimize the environmental impacts of our operations and products. For more information, go to www.apple.com/about/environment.

© 2004 Apple Computer, Inc. 保留一切权利。

Apple, 苹果, Apple 标志, Apple Store, FireWire, iCal、 iPod、 iTunes、 Mac、 Macintosh 和 Mac OS 是 Apple Computer, Inc. 在美国及其他国家和地区注册的 商标。

Finder, FireWire 标志和 iPhoto 是 Apple Computer, Inc. 的商标。

www.apple.com/ipod www.apple.com/support/ipod

CH019-0245